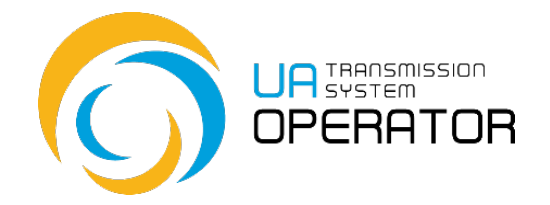

**Інструкція з користування Інформаційною платформою**

## **Заявка на створення балансуючих груп**

Версія 2 23.09.2021

Консультації:

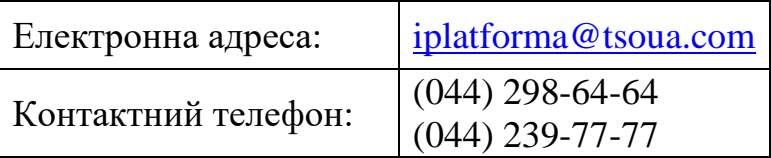

*Інформація в Інструкціїз користування Інформаційною платформою, яка міститься на малюнках/схемах, слугує виключно як приклад візуалізації відображення даних в особовому кабінеті користувача платформи.* 

*Така інформація є вигаданою, будь-які збіги з реальними ЗПТ чи їх роботою в Інформаційній платформі є абсолютно випадковими, та не відповідають дійсності.*

*Такі дані не є інформацією Інформаційної платформи про діяльність ЗПТ на ринку природного газу, а Оператор ГТС не несе відповідальності за її використання.*

## **Заявка на створення балансуючих груп**

**Назва транзакції:** Заявка на створення балансуючих груп

**Функціональність транзакції:** Транзакція дозволяє створити балансуючу групу, приєднатися та вийти з балансуючої групи, виключити учасника відповідальним за добовий небаланс, розпустити балансуючу групу, а також переглядати інформацію про наявні балансуючі групи, які доступні відповідному ЗПТ.

Замовник послуг транспортування по одному портфоліо балансування може бути учасником тільки однієї балансуючої групи.

Заявка може бути подана не пізніше ніж за п'ять календарних днів до дати, з якої утворюється балансуюча група.

**Вхід до транзакції:** Для переходу в транзакцію достатньо два рази натиснути на обраний рядок в пункті меню лівою клавішею миші.

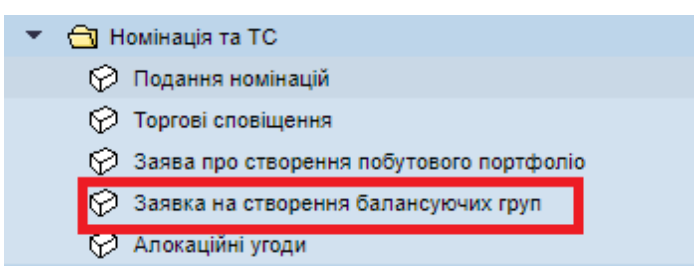

Декілька замовників послуг транспортування (комітенти) мають право об'єднатися в балансуючу групу і визначити одного замовника послуг транспортування між собою як сторону, відповідальну за сплату/отримання плати за добовий небаланс (комісіонер) усіх учасників балансуючої групи перед оператором газотранспортної системи.

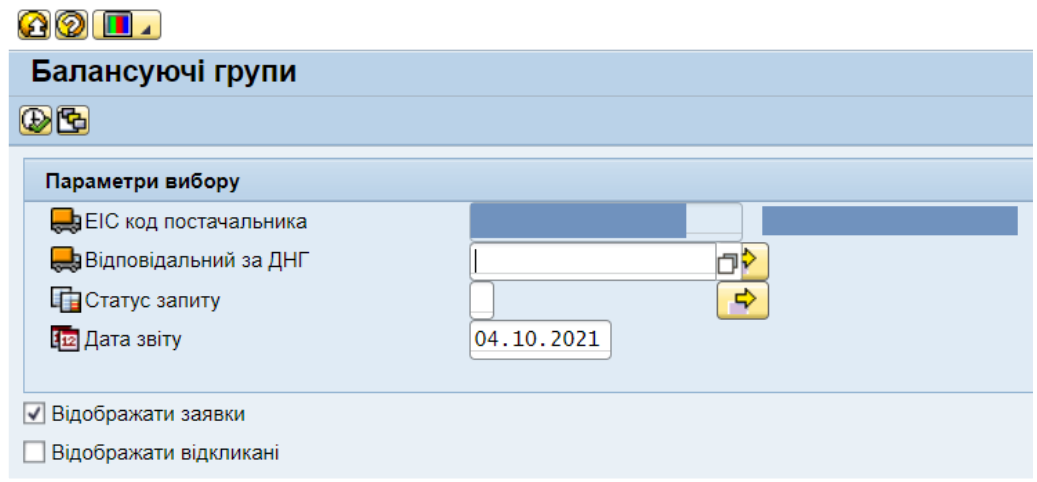

На першому екрані доступні критерії вибору:

- ЕІС код ЗПТ (встановлюється за замовченням);
- Відповідальний за добовий небаланс групи (комісіонер);
- Статус запиту
- Дата звіту
- Відображати заявки;
- Відображати відкликані

Існують наступні Статуси запиту

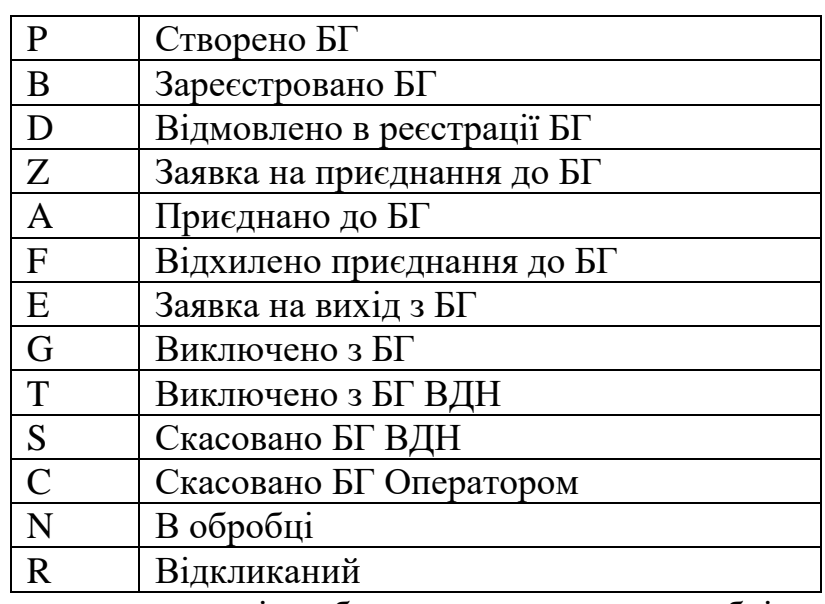

Для формування переліку балансуючих груп необхідно натиснути на

піктограму «Виконати» на панелі інструментів.

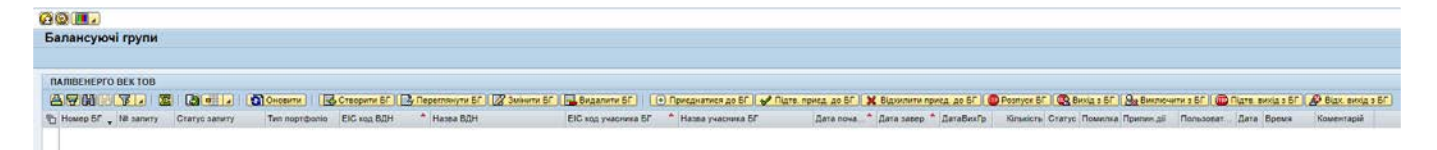

## **Cтворення балансуючої групи**

Для створення заяви на створення БГ необхідно натиснути на кнопку

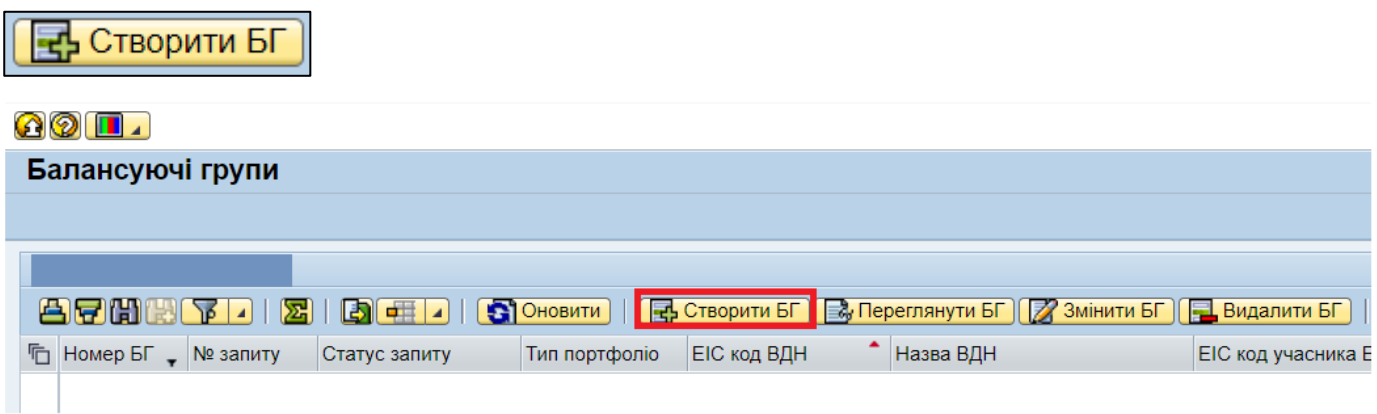

При створенні балансуючої групи необхідно вказати:

• ЕІС код відповідального за ДНГ;

• період, на який створюється балансуюча група (за замовчування – наступний місяць);

• Тип даних комерційне /побутове портфоліо

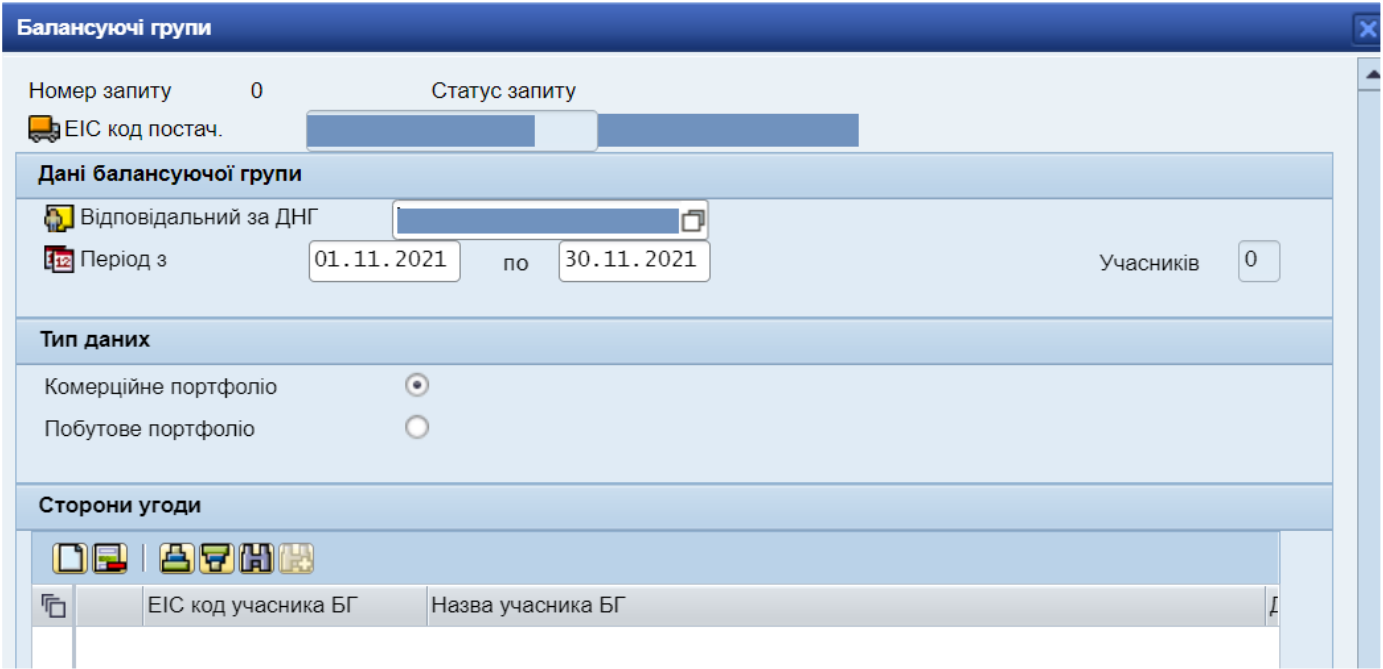

Свої дії Відповідальний за ДНГ скріплює цифровим підписом.

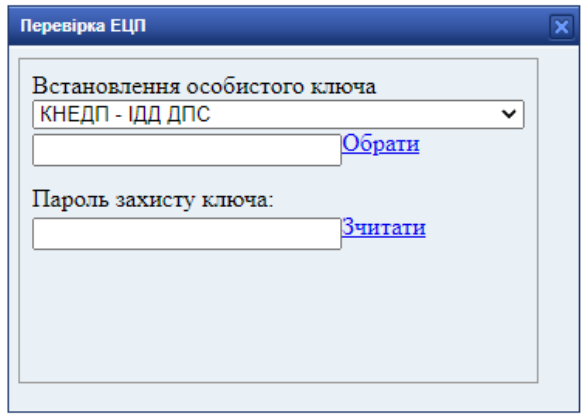

Після цього необхідно додати договір на створення балансуючої групи, підписаний цифровим підписом у форматі p7s.

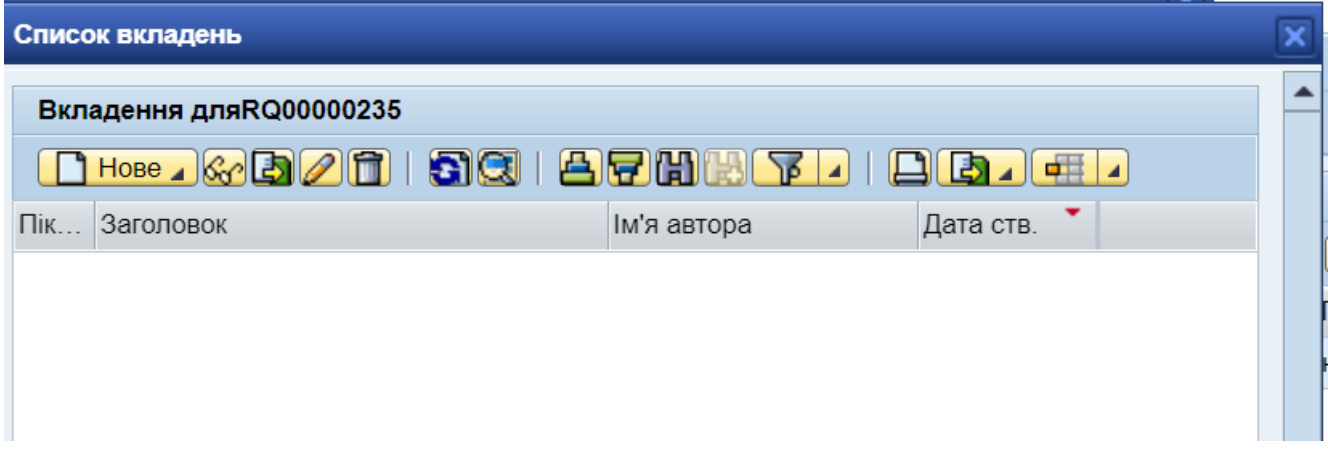

Для додавання договору натискаємо на кнопку «Нове» та «Створити вкладення».

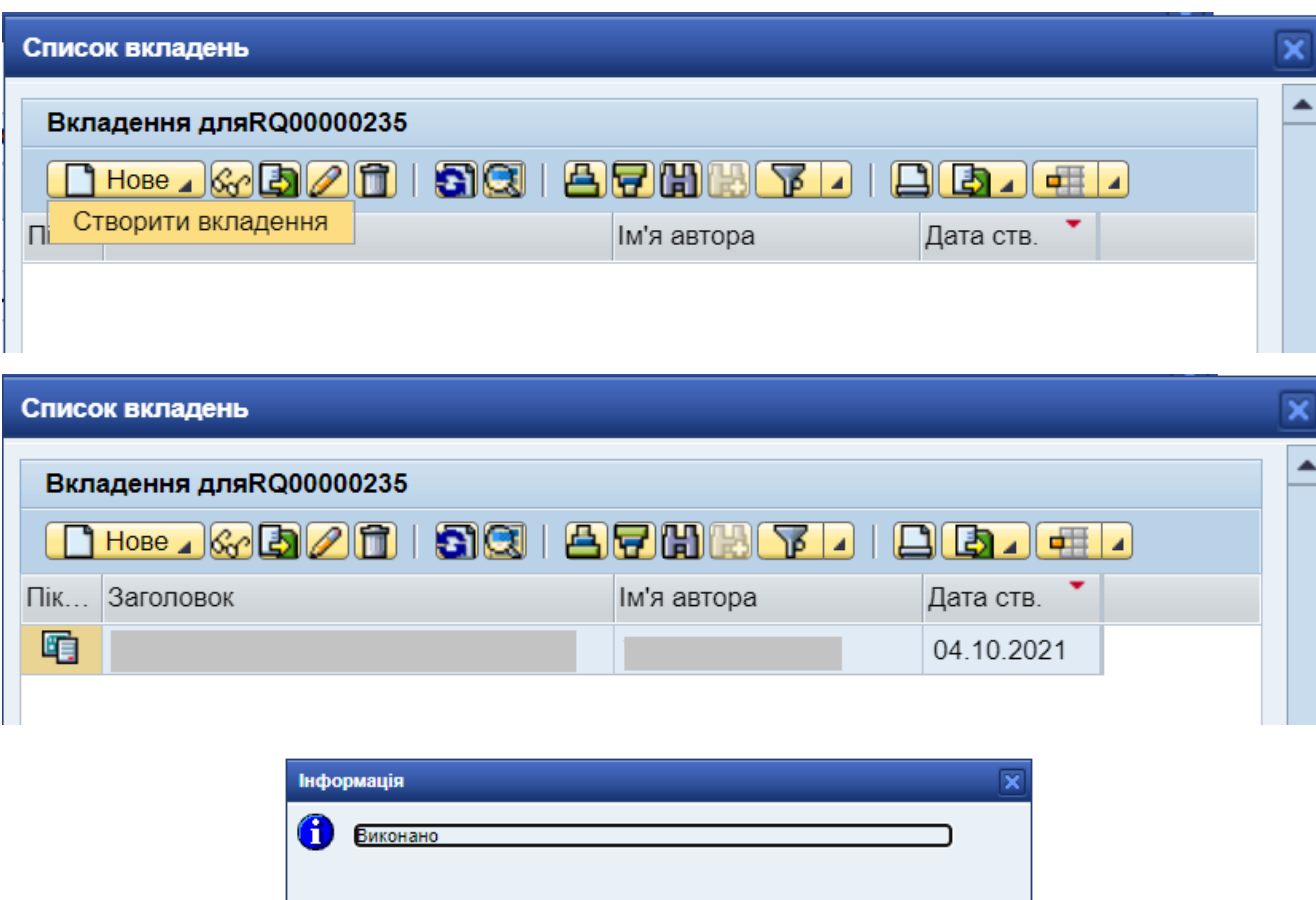

Про створення заявки на балансуючу групу формується експресповідомлення.

 $\nabla \overline{\mathbf{0}}$ 

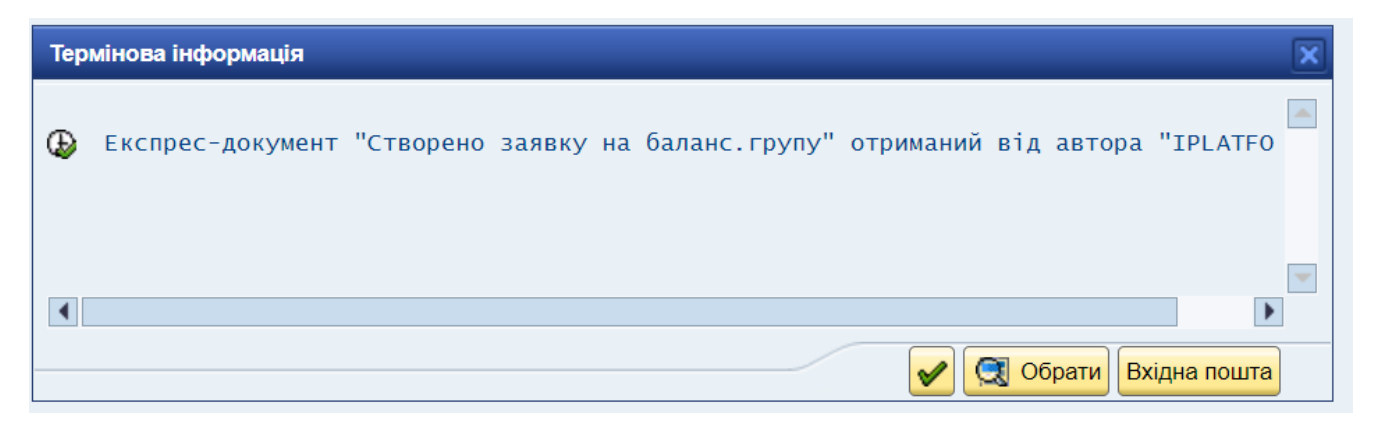

Заявці на заяви на створення БГ присвоюється технічний порядковий номер, формується окремий рядок в переліку балансуючих груп зі статусом «Створено БГ».

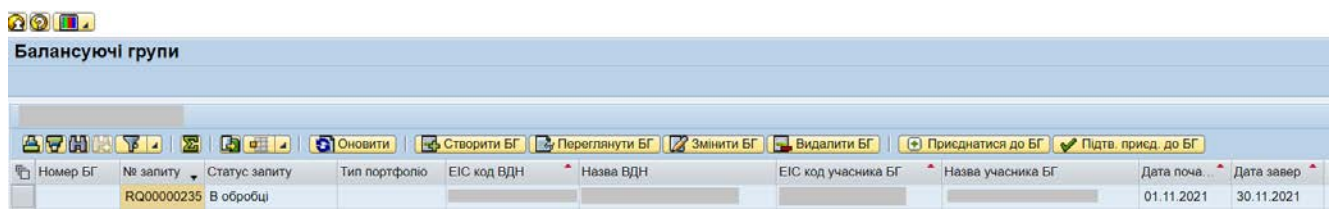

Крім того на внутрішню пошту Заявника направляється лист щодо створення

заявки на балансуючу групу.

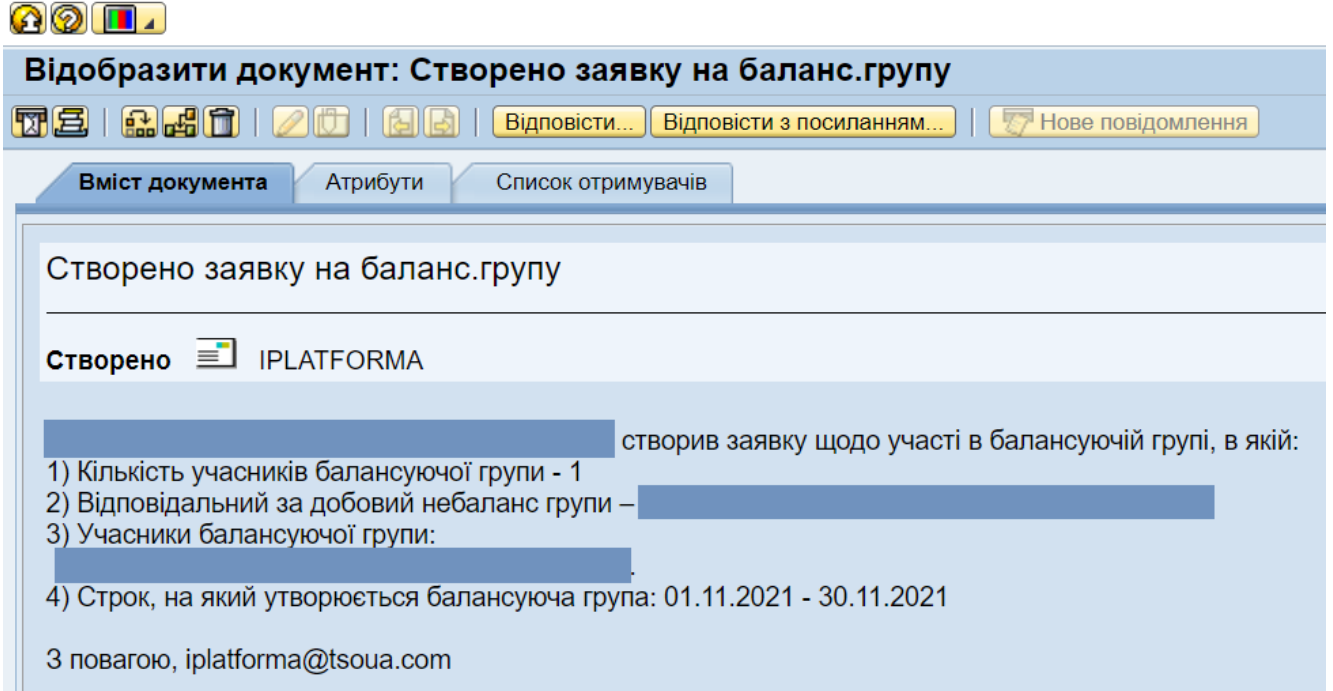

Оператор розглядає заяву та або погоджує або відхиляє створення балансуючої груп. Після погодження балансуючої групи Оператором статус заяви стає «Зареєстровано БГ».

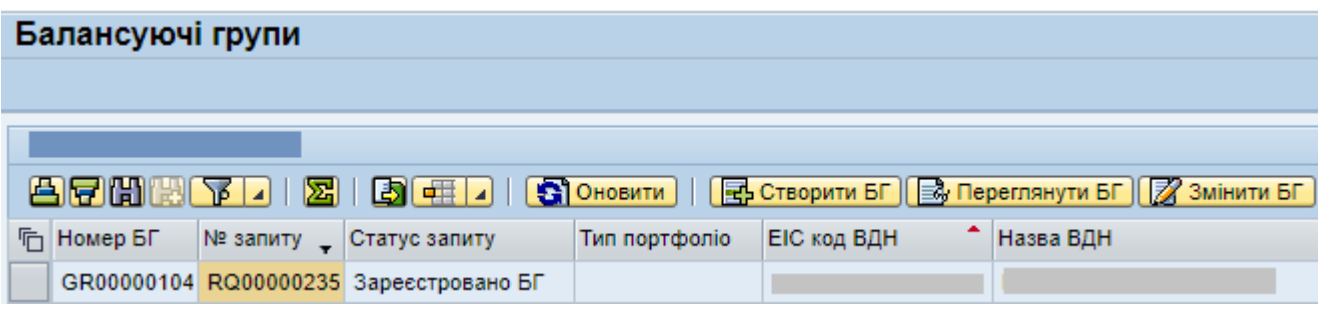

Якщо Оператор відмовляє в реєстрації балансуючої групи, статус заяви стає «Відмовлено в реєстрації БГ».

## **Приєднання учасника до балансуючої групи**

Замовник послуг транспортування має можливість приєднатись до

балансуючої групи. Для цього необхідно натиснути на кнопку **+ приєднатися до БГ** 

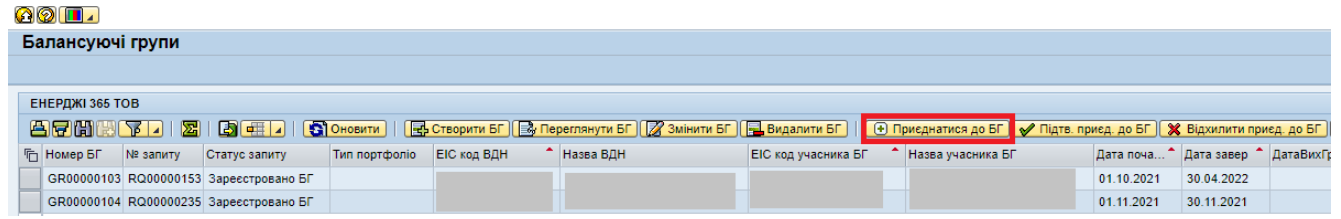

У новому вікні необхідно заповнити:

- ЕІС код відповідального за ДНГ;
- період, на який створюється БГ (за замовчування період дії групи);
- Тип даних комерційне /побутове портфоліо.

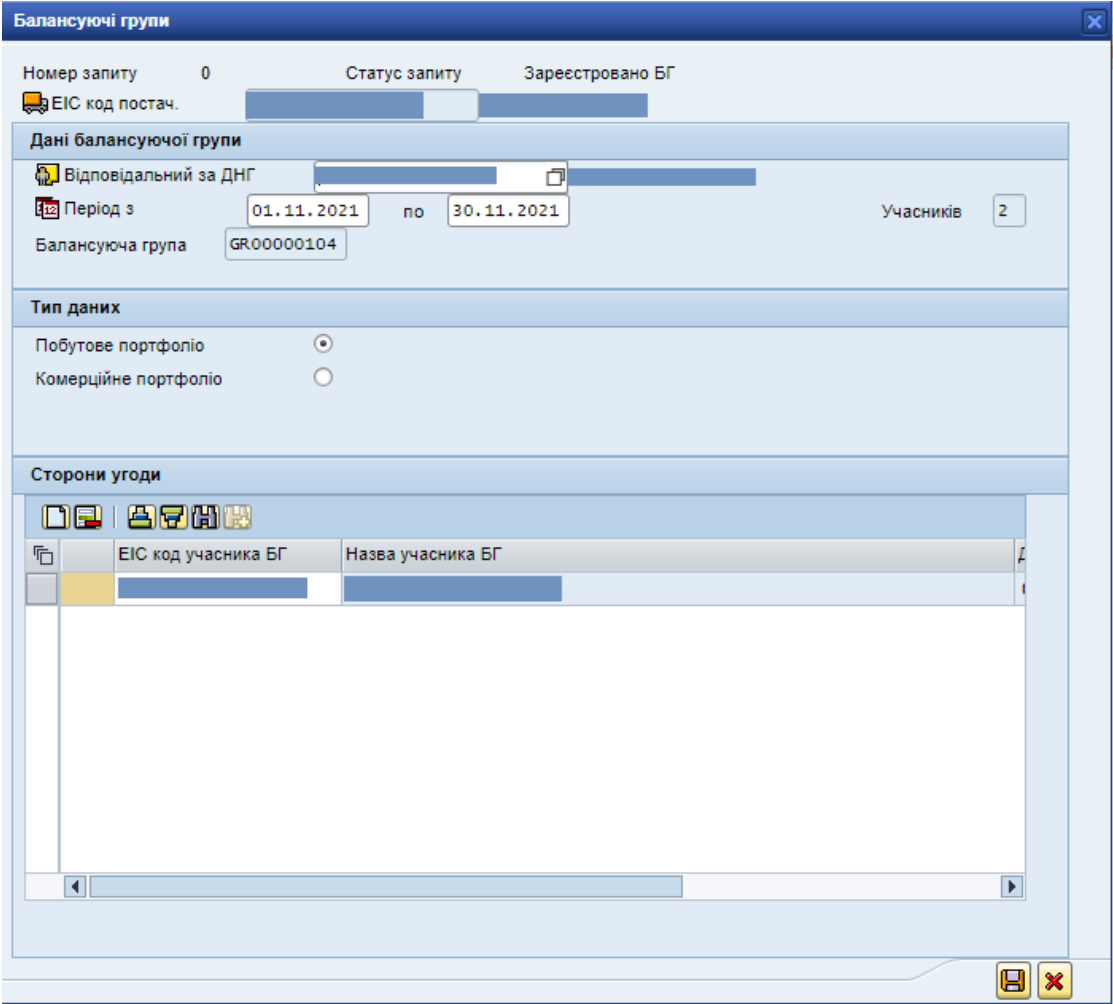

Свої дії Заявник скріплює цифровим підписом.

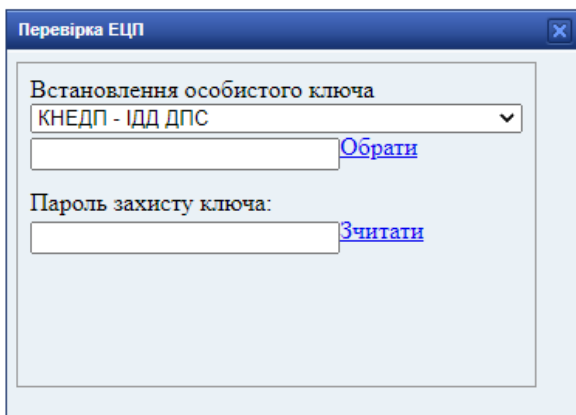

Після цього необхідно додати заяву на приєднання підписану цифровим підписом у форматі p7s.

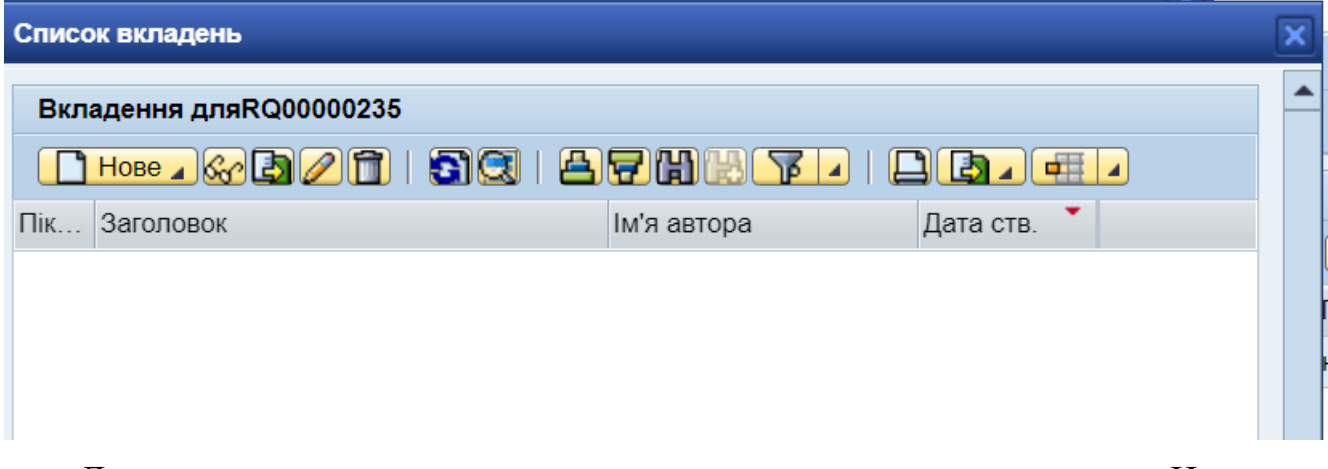

Для додавання заяви на приєднання натискаємо на кнопку «Нове» та «Створити вкладення».

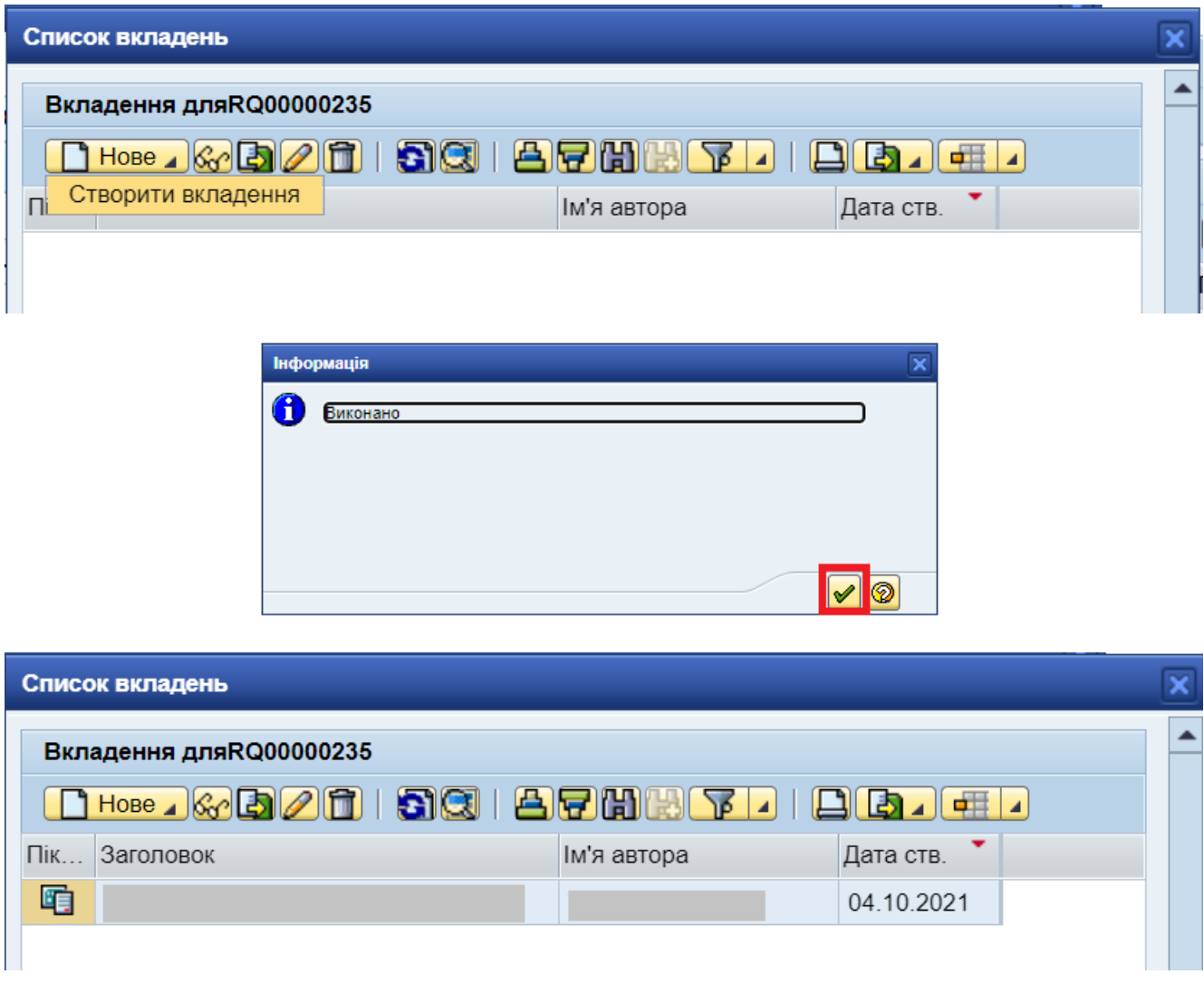

Про створення заявки на приєднання до БГ формується експресповідомлення.

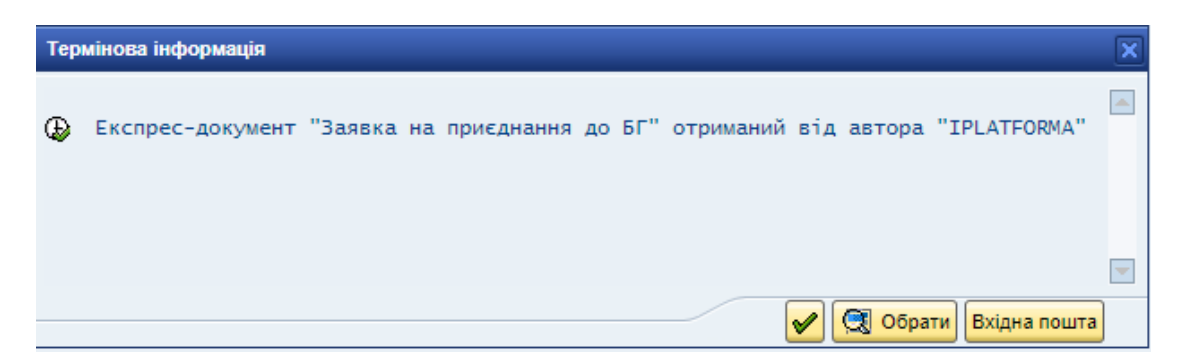

Заявці на приєднання до БГ присвоюється технічний порядковий номер, формується окремий рядок в переліку балансуючих груп зі статусом «Заявка на приєднання до БГ».

Також на внутрішню пошту відповідального за ДНГ направляється лист про створення «Заявки на приєднання до БГ».

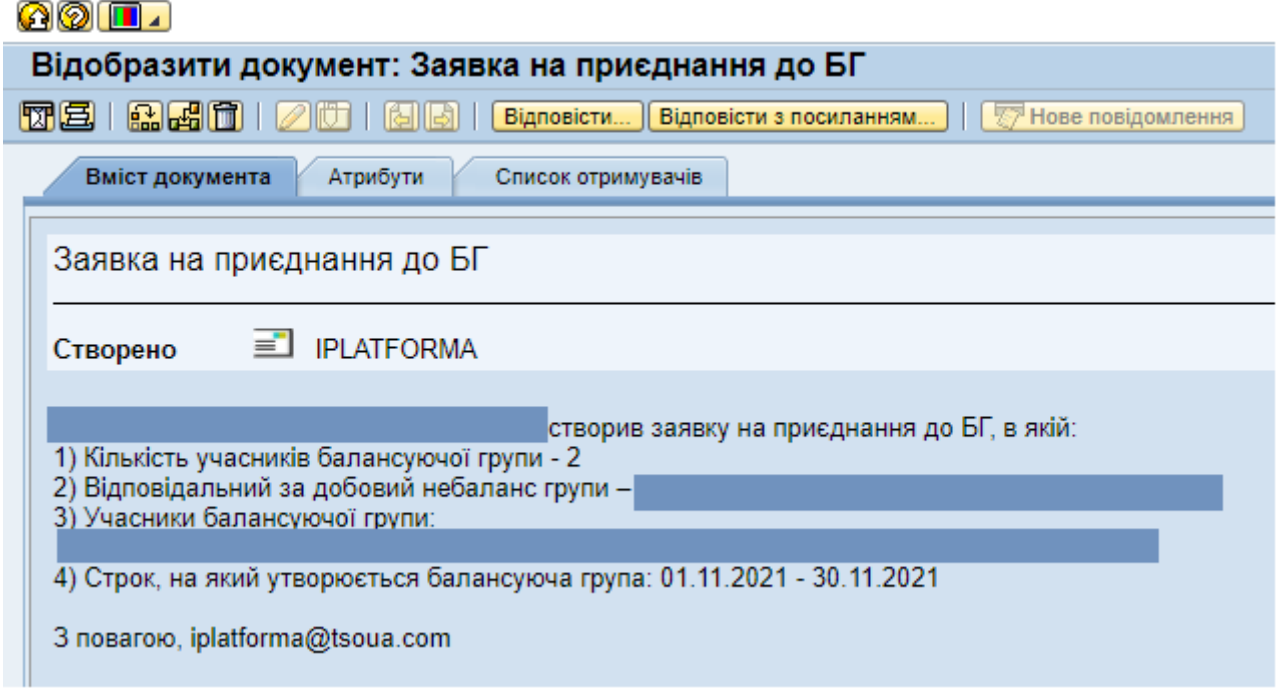

**Підтвердження або відхилення приєднання до балансуючої групи**

Відповідальний за ДНГ підтверджує або відхиляє заявку на приєднання до балансуючої групи.

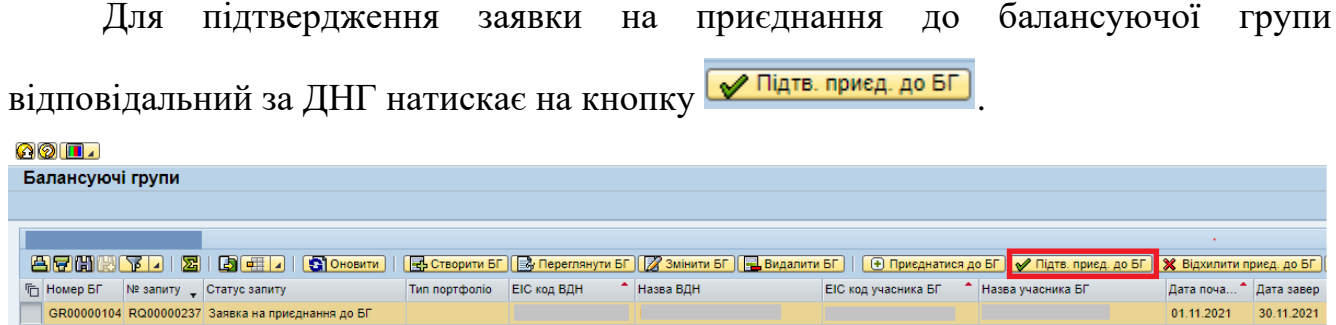

Свої дії Відповідальний за ДНГ скріплює цифровим підписом.

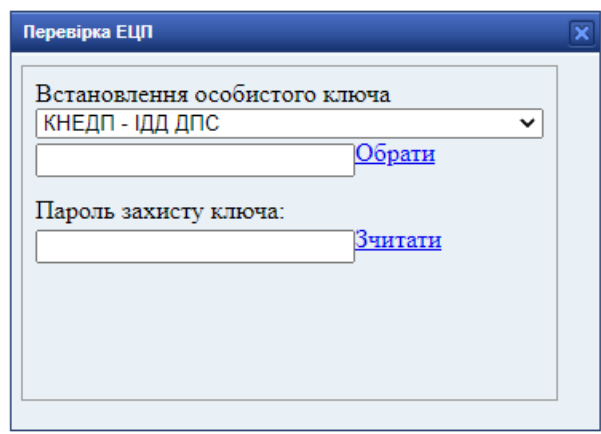

Після підтвердження заявка на приєднання до БГ отримує статус «Приєднано

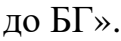

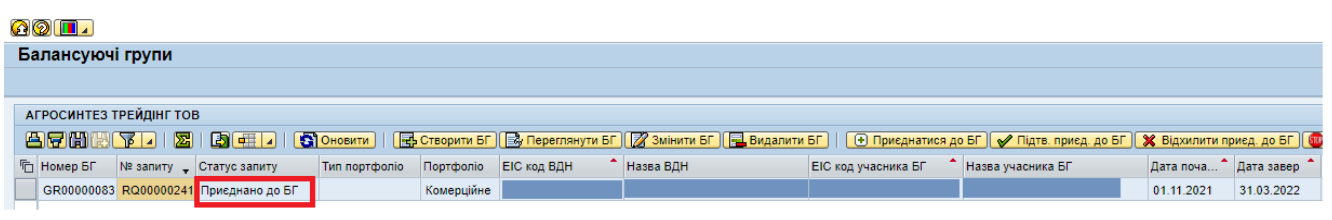

Для відхилення заявки на приєднання до балансуючої групи відповідальний

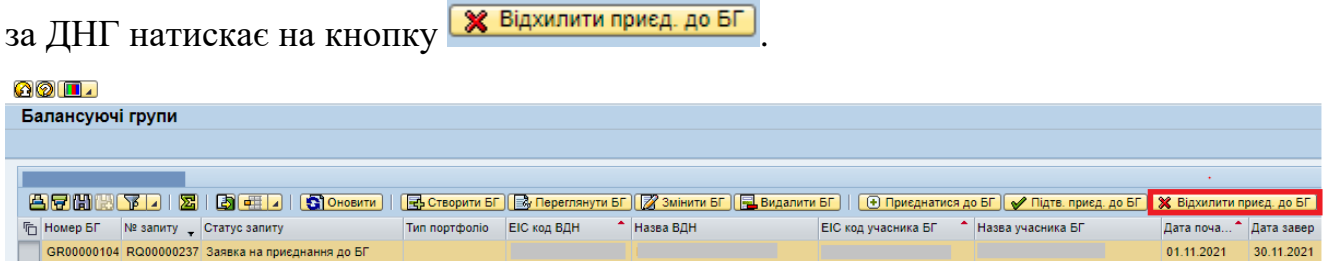

Свої дії Відповідальний за ДНГ скріплює цифровим підписом.

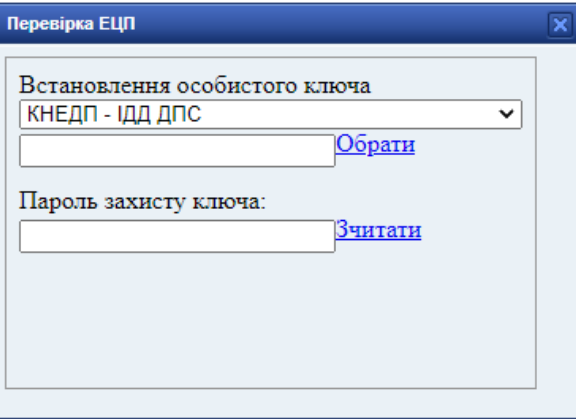

Після відхилення заявка на приєднання до БГ отримує статус «Відхилено приєднання до БГ».

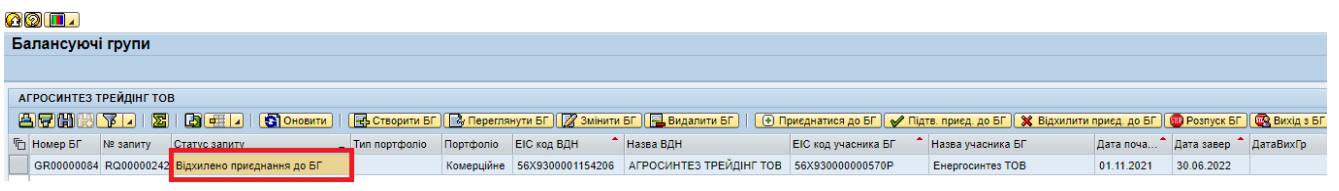

#### **Вихід з балансуючої групи**

Учасник БГ має можливість подати заявку на вихід з балансуючої групи.

Для подання заявки на вихід з балансуючої групи учасник БГ обирає

необхідний рядок в статусі «Приєднано до БГ» та тискає на кнопку **«Вихідзбг**»

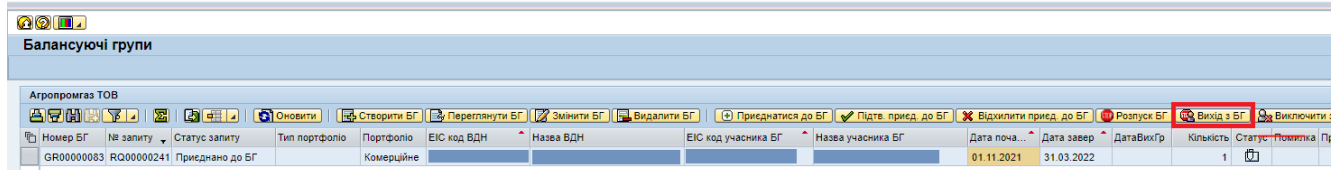

Учасник обирає дату з якої бажає вийти з балансуючої групи. Обрана дата – є першим днем, коли Замовник не буде учасником балансуючої групи.

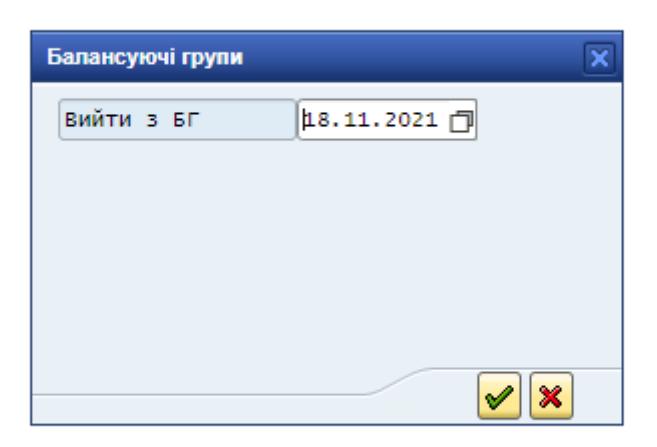

Свої дії учасник БГ скріплює цифровим підписом.

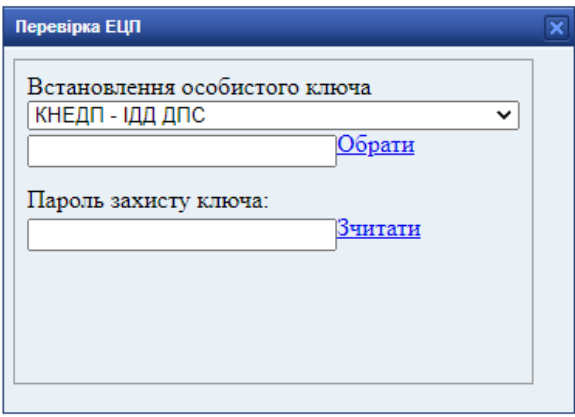

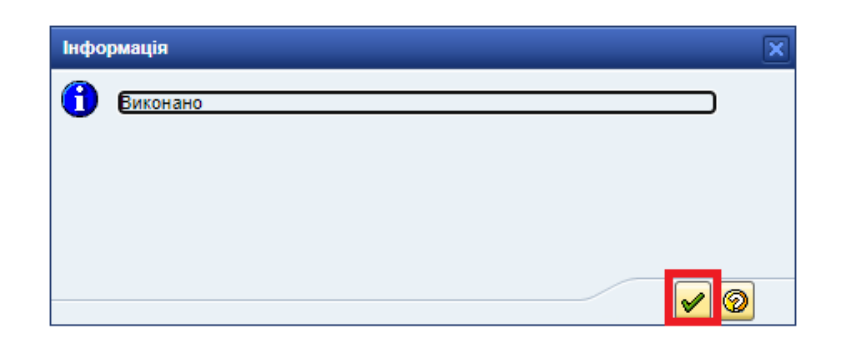

Про створення заявки на вихід з БГ формується експрес-повідомлення.

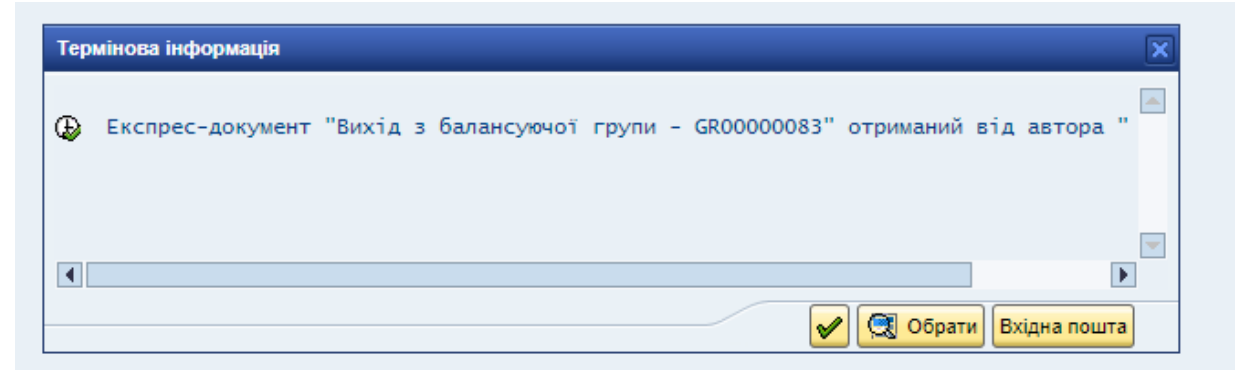

Після підписання заявки обраний рядок отримує статус «Заявка на вихід з

БГ».

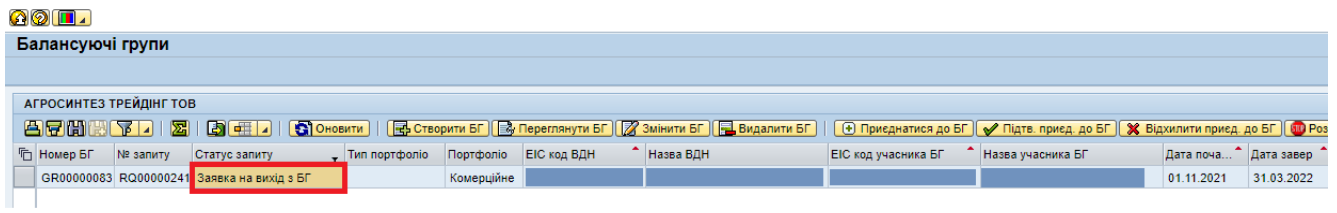

Також на внутрішню пошту відповідального за ДНГ направляється лист про

створення заявки на вихід з БГ.

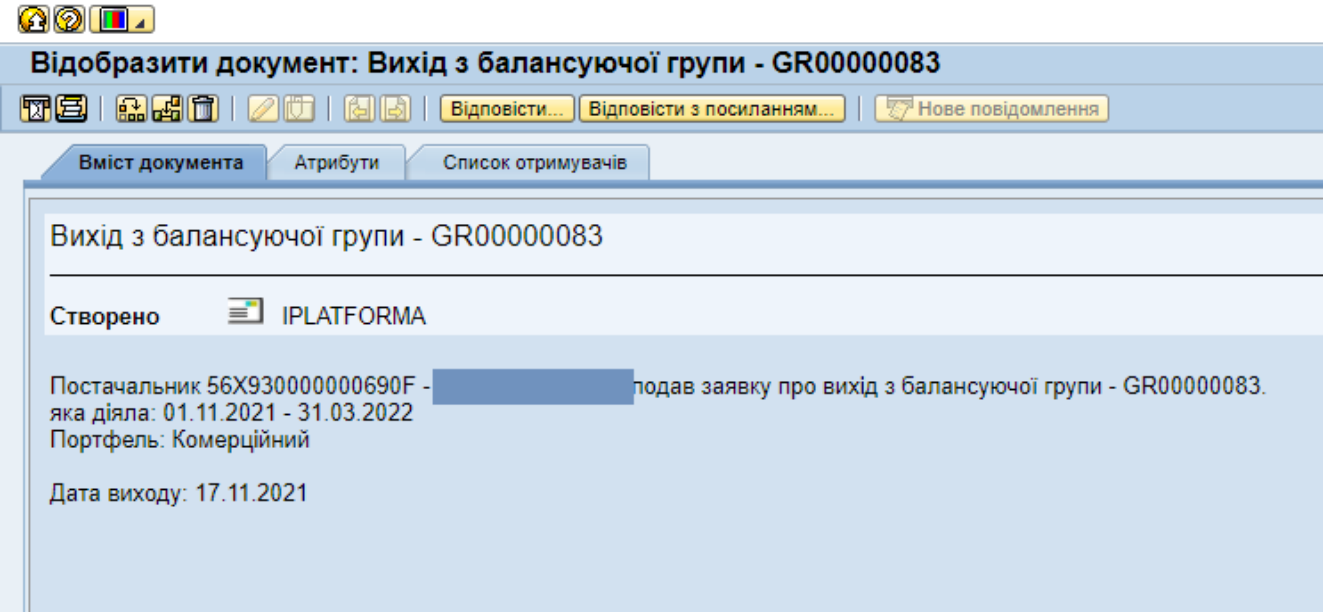

Відповідальний за ДНГ підтверджує або відхиляє заявку на вихід з БГ.

Для підтвердження заявки на вихід з БГ відповідальний за ДНГ натискає на

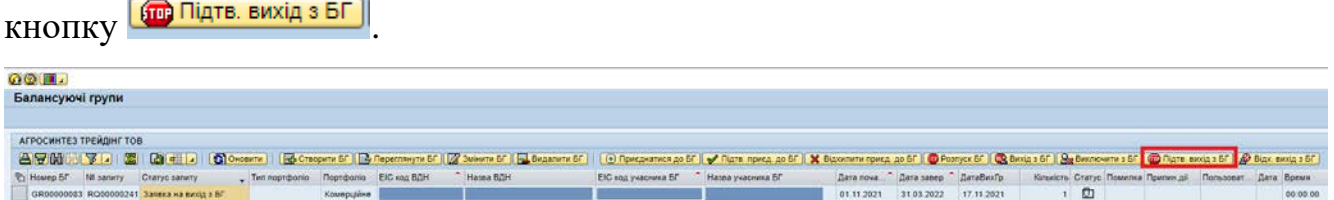

Свої дії Відповідальний за ДНГ скріплює цифровим підписом.

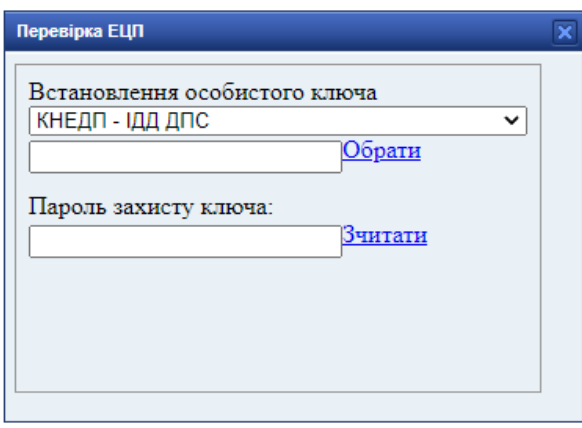

Після підтвердження заявка на вихід з БГ отримує статус «Виключено з БГ».

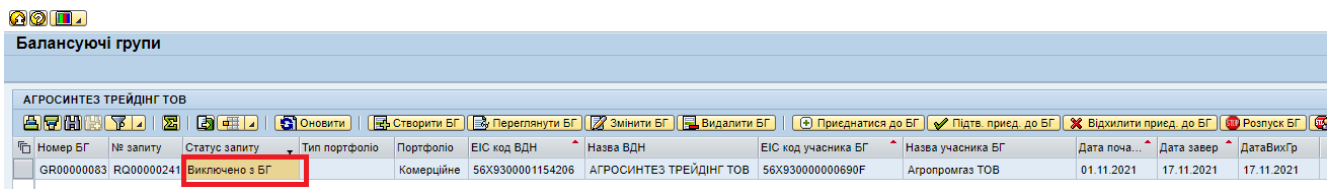

Для відхилення заявки на вихід з БГ відповідальний за ДНГ натискає на

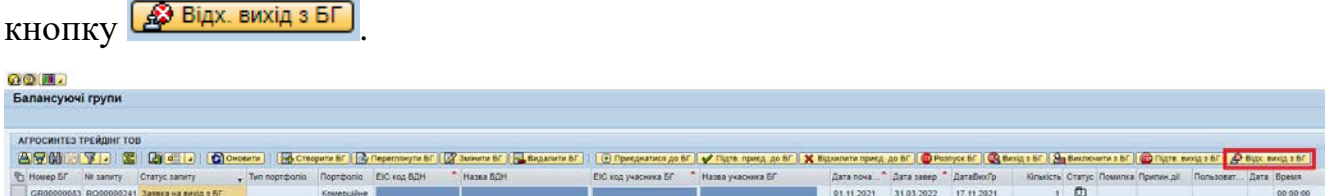

Свої дії Відповідальний за ДНГ скріплює цифровим підписом.

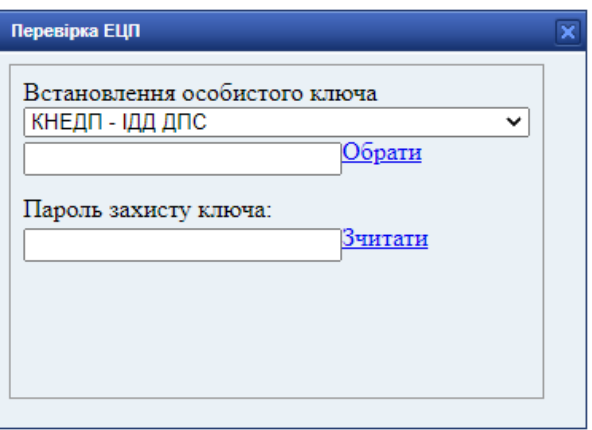

Після відхилення заявка на вихід з БГ залишається в статусі «Приєднано до

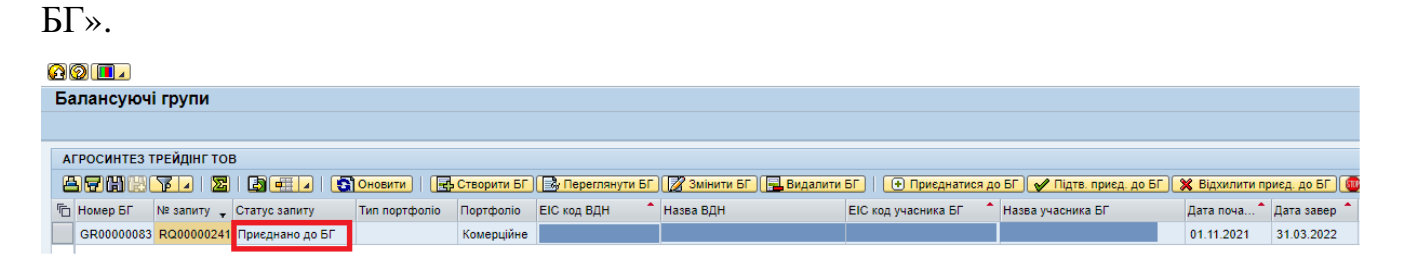

#### **Виключення з балансуючої групи учасника відповідальним за ДНГ**

Відповідальний за ДНГ має можливість виключити учасника з балансуючої групи.

Для виключення учасника з балансуючої групи відповідальний за ДНГ обирає необхідний рядок в статусі «Приєднано до БГ» та тискає на кнопку

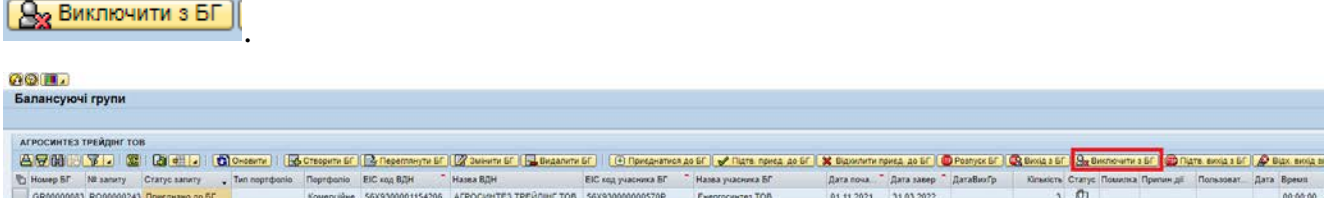

Відповідальний за ДНГ обирає дату з якої бажає виключити учасника з балансуючої групи. Обрана дата – є першим днем, коли Замовник не буде учасником балансуючої групи.

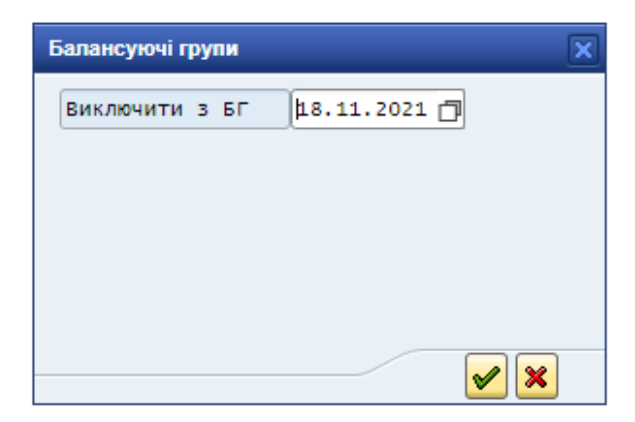

Свої дії відповідальний за ДНГ скріплює цифровим підписом.

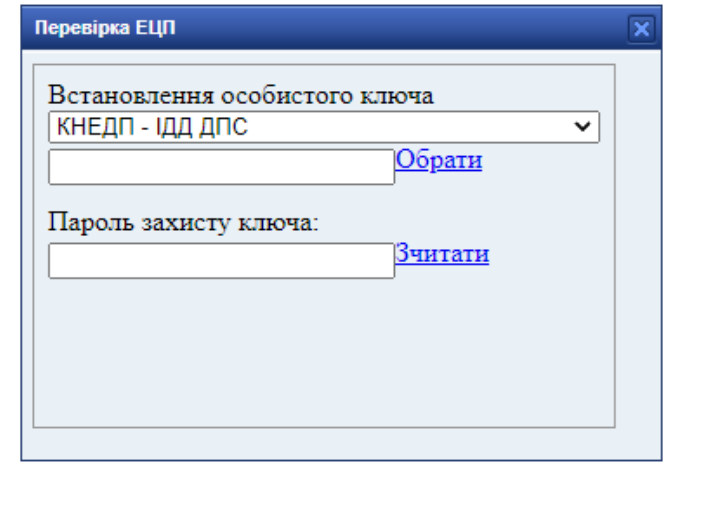

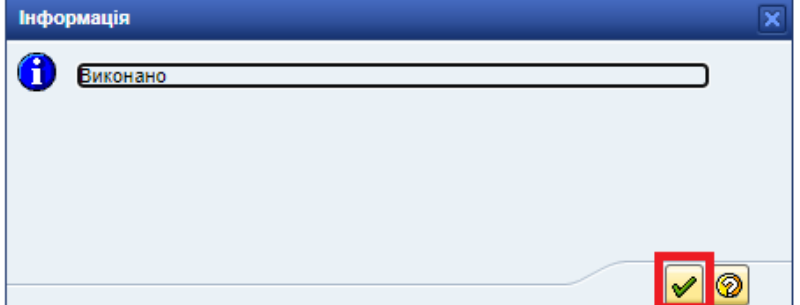

Про виключення з балансуючої групи формується експрес-повідомлення.

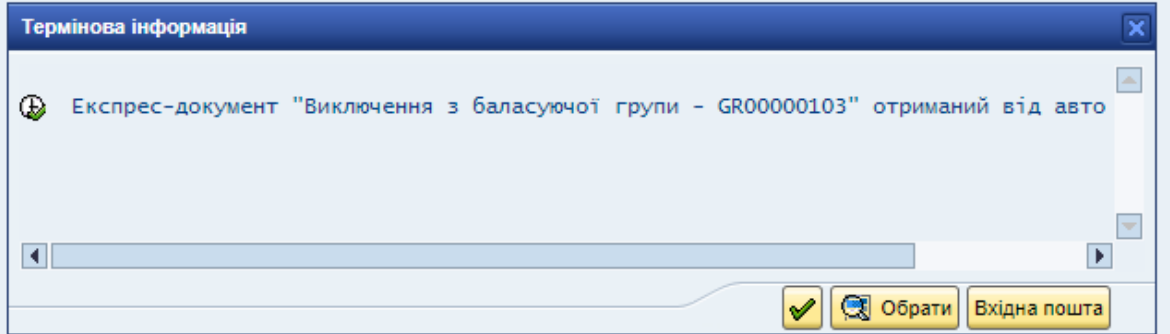

Також на внутрішню пошту учасника направляється лист про виключення з

# БГ.

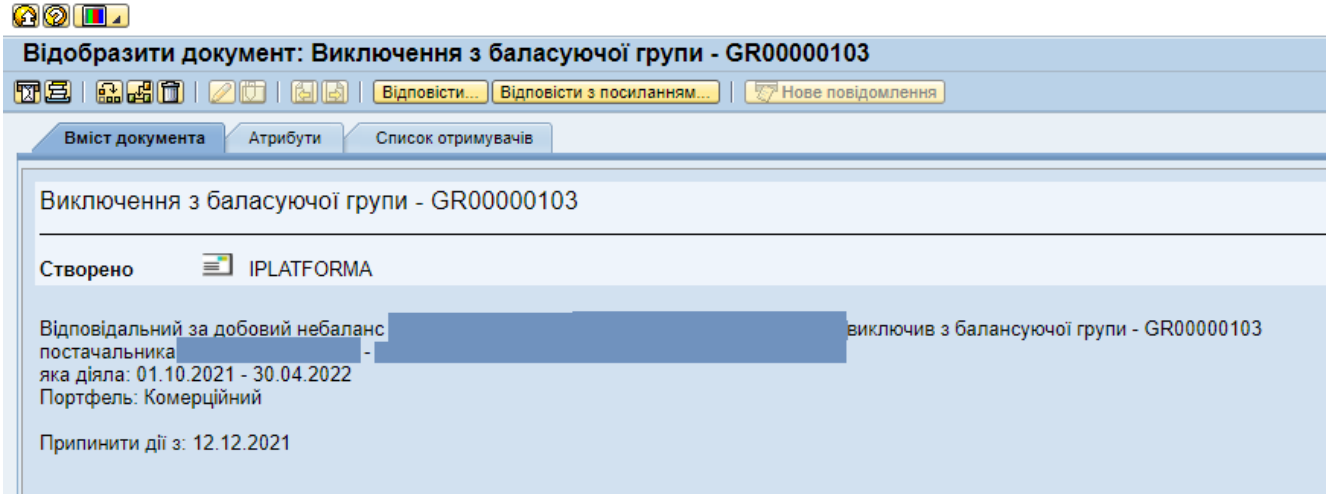

Після підписання заявки обраний рядок отримує статус «Виключено з БГ ВДН».

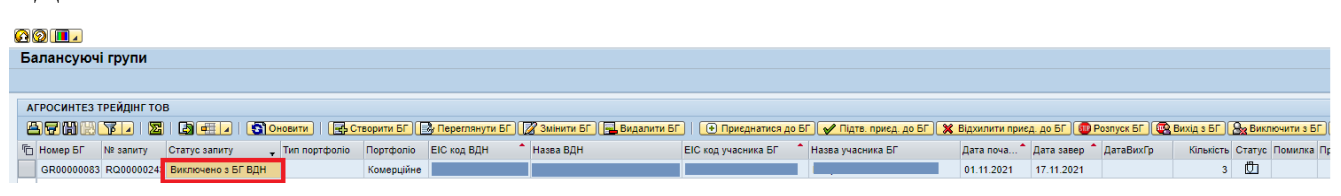

## **Розпуск балансуючої групи відповідальним за ДНГ**

Відповідальний за ДНГ має можливість розпустити всю балансуючу групи шляхом виходу з БГ.

Для розпуску балансуючої групи відповідальний за ДНГ обирає необхідний

рядок в статусі «Зареєстровано Б $\Gamma$ » та тискає на кнопку  $\left[\begin{matrix} \sqrt{3} & \sqrt{3} \\ \sqrt{3} & \sqrt{3} \end{matrix}\right]$ 

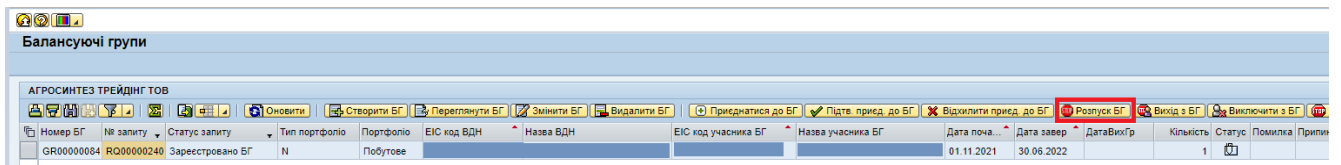

Формується повідомлення про дату розпуску БГ. Сформована дата – є першим днем, коли БГ не буде діяти.

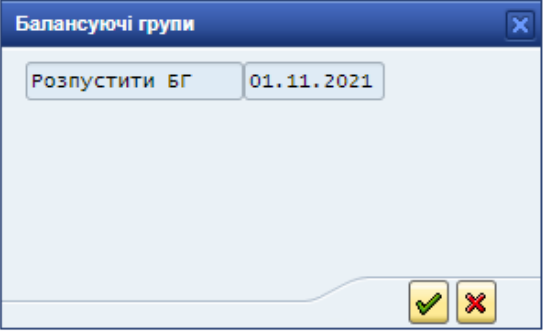

Свої дії відповідальний за ДНГ скріплює цифровим підписом.

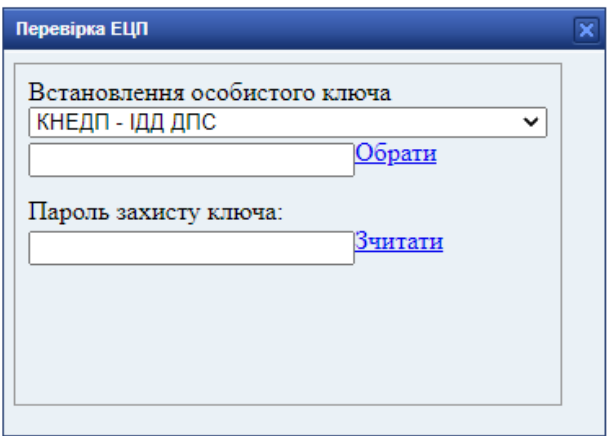

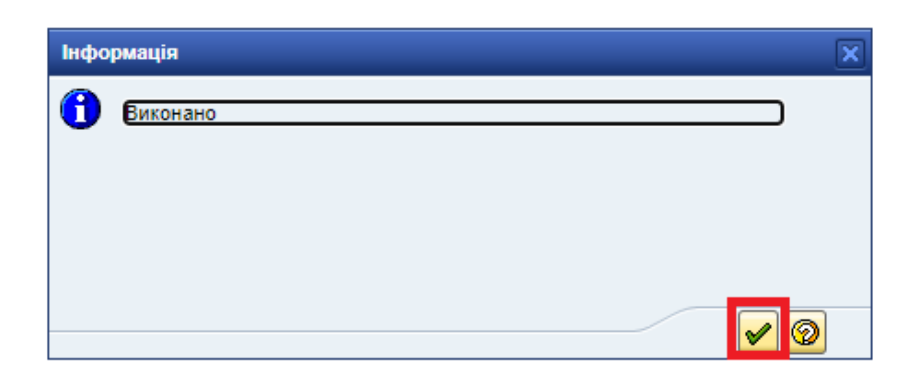

Про розпуск балансуючої групи Відповідальним за ДНГ формується експресповідомлення.

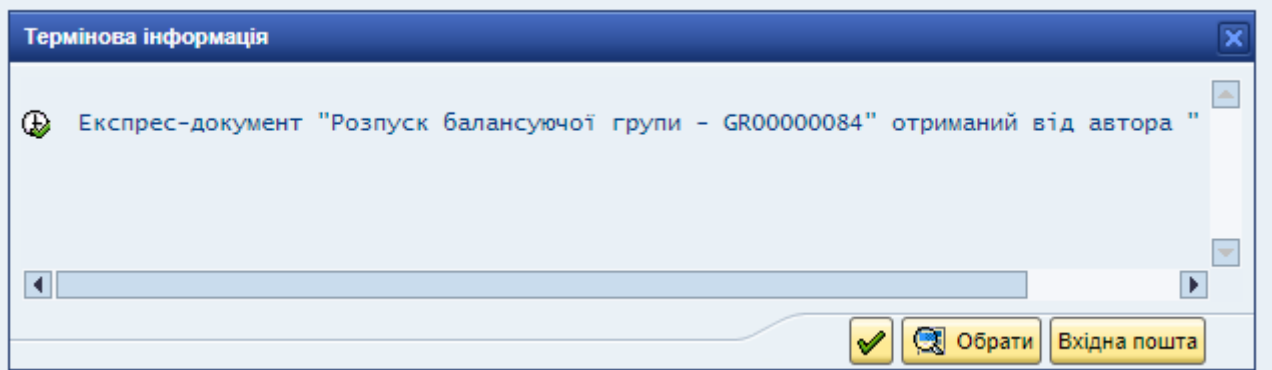

Після підписання заявки обраний рядок отримує статус «Скасовано БГ ВДН».

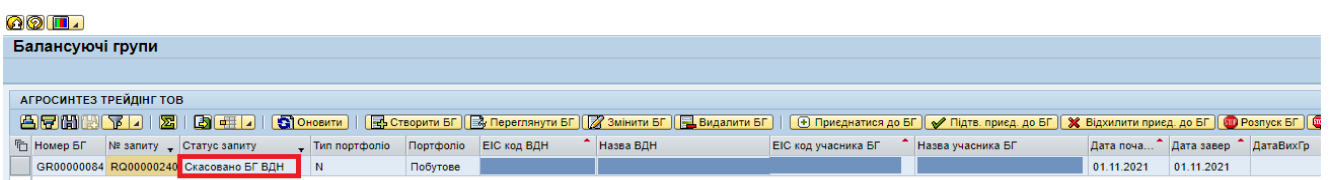

На внутрішню пошту відповідального за ДНГ та учасників направляється лист про розпуск балансуючої групи відповідальним за ДНГ.

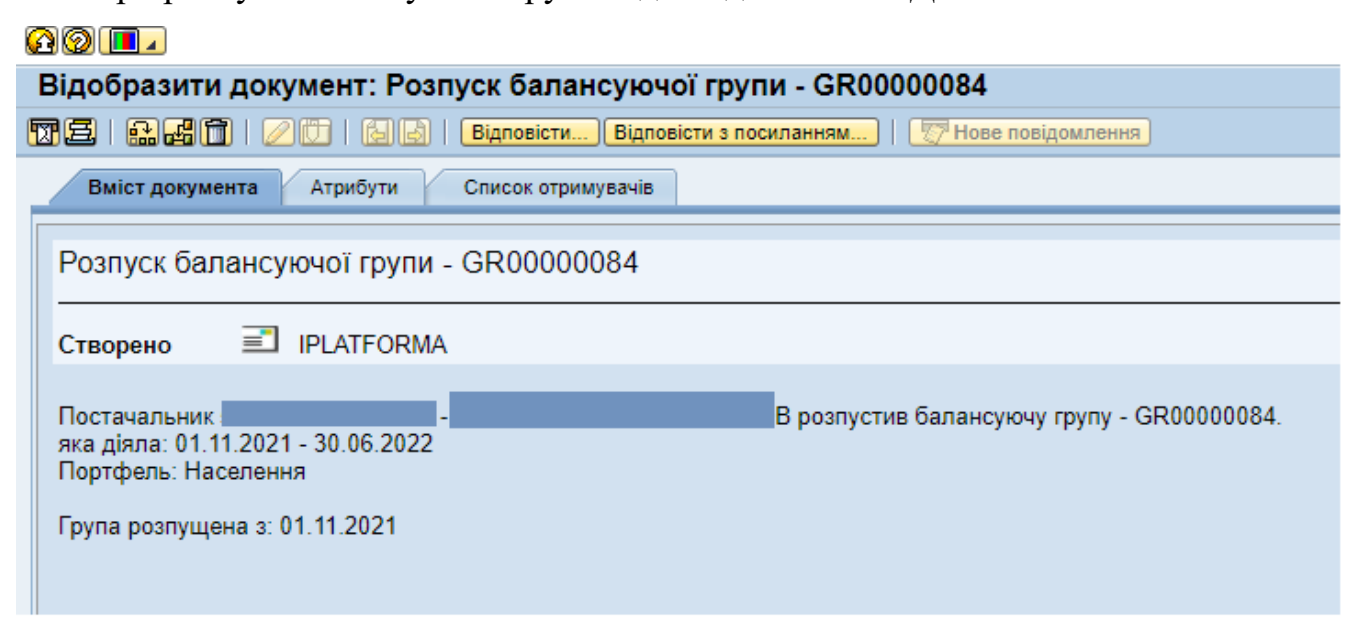

## **Розпуск балансуючої групи Оператором**

Оператор має можливість розпустити балансуючу групу. Після розпуску БГ

Оператором рядок БГ отримує статус «Скасовано БГ Оператором».

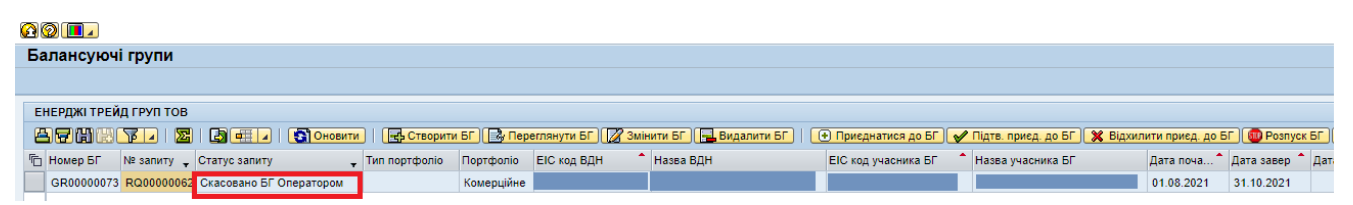

На внутрішню пошту відповідального за ДНГ та учасників БГ направляється лист про розпуск БГ.